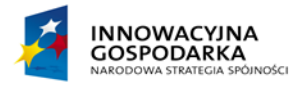

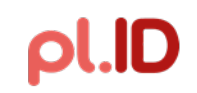

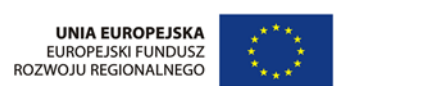

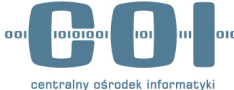

# **PODRĘCZNIK LOKALNEGO ADMINISTRATORA RÓL W URZĘDACH WOJEWÓDZKICH**

## APLIKACJA ŹRÓDŁO

**Numer wersji: 1.0 Data ostatniej aktualizacji: 2015-01-27**

## **SPIS TREŚCI**

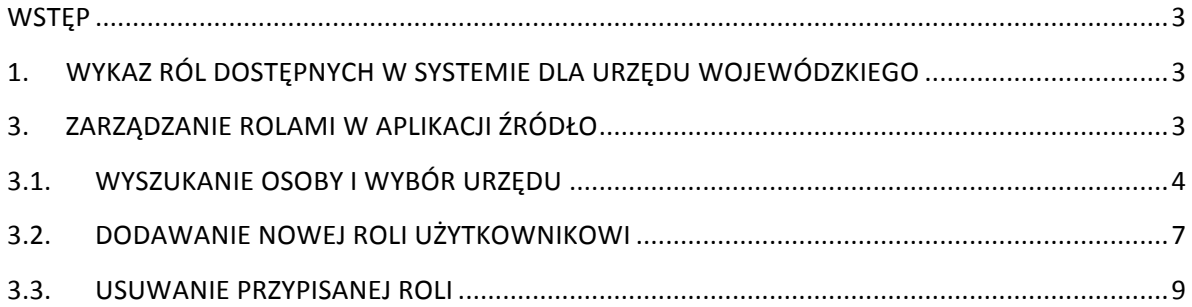

### **WSTEP**

Instrukcja przedstawia sposób zarządzania rolami użytkowników, jakie są przypisane do poszczególnych użytkowników. Lokalny administrator ról ma możliwość zarządzania rolami użytkowników systemu w ramach kodu TERYT, do którego przypisany jest on sam, w ramach zdefiniowanych ról.

## 1. WYKAZ RÓL DOSTĘPNYCH W SYSTEMIE DLA URZĘDU WOJEWÓDZKIEGO

- 1. WOJEWODA rola umożliwiająca realizacie w aplikacji ŹRÓDŁO następujących akcji:
- Przeglądanie danych w rejestrze PESEL,
- Nadawanie nr PESEL,
- Obsługa zleceń.
- Przeglądanie szczegółów aktów stanu cywilnego (w ramach województwa oraz aktów udostępnionych),
- Obsługi dedykowanych dla wojewody raportów.
- 2. PRZEGLĄDANIE REJESTRU PESEL rola umożliwiająca tylko przeglądanie danych w rejestrze PESEL.

Rejestracja danych obywatelstwa i paszportu oraz usuwanie niezgodności w tym zakresie będzie możliwe poprzez Web Service (za pośrednictwem systemów POBYT, CEWIUDP).

## 3. ZARZĄDZANIE ROLAMI W APLIKACJI ŹRÓDŁO

Aby rozpocząć proces zarządzania rolami, należy zalogować się do aplikacji ŹRÓDŁO na adres: https://zrodlo.obywatel.gov.pl.

### 3.1. WYSZUKANIE OSOBY I WYBÓR URZĘDU

1. Kliknij na belkę "Panel administratora"

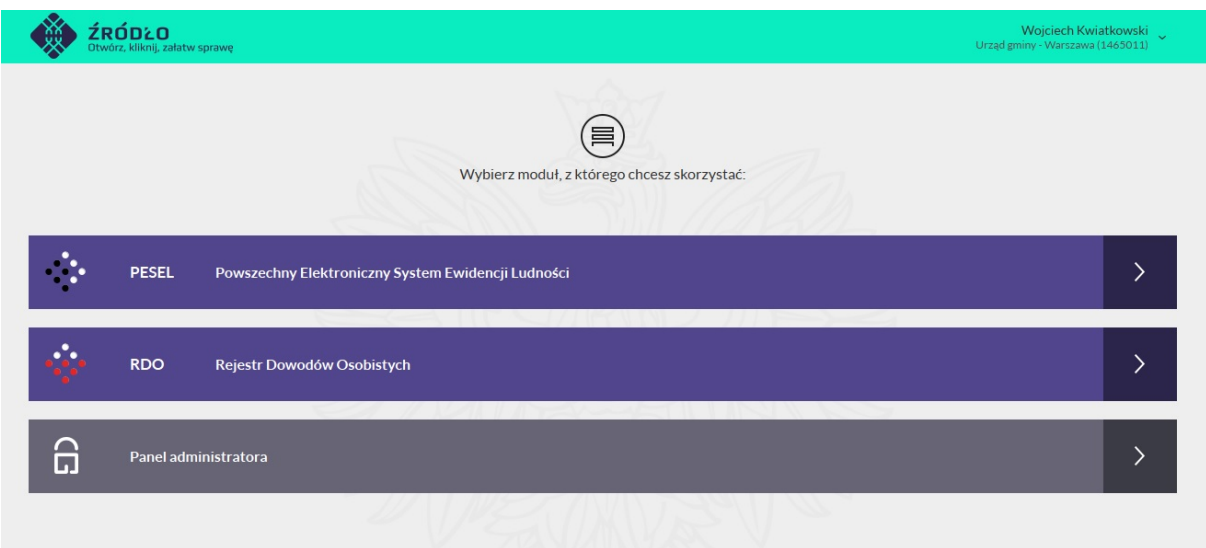

2. Wejdź do modułu "Autoryzacja"

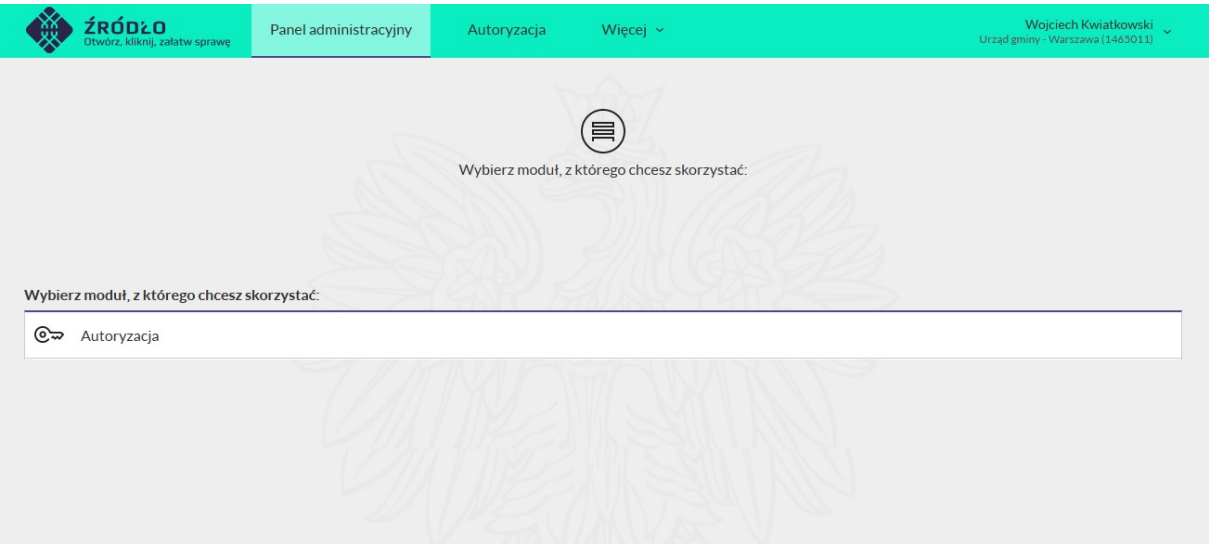

3. Wejdź do modułu "Lista użytkowników"

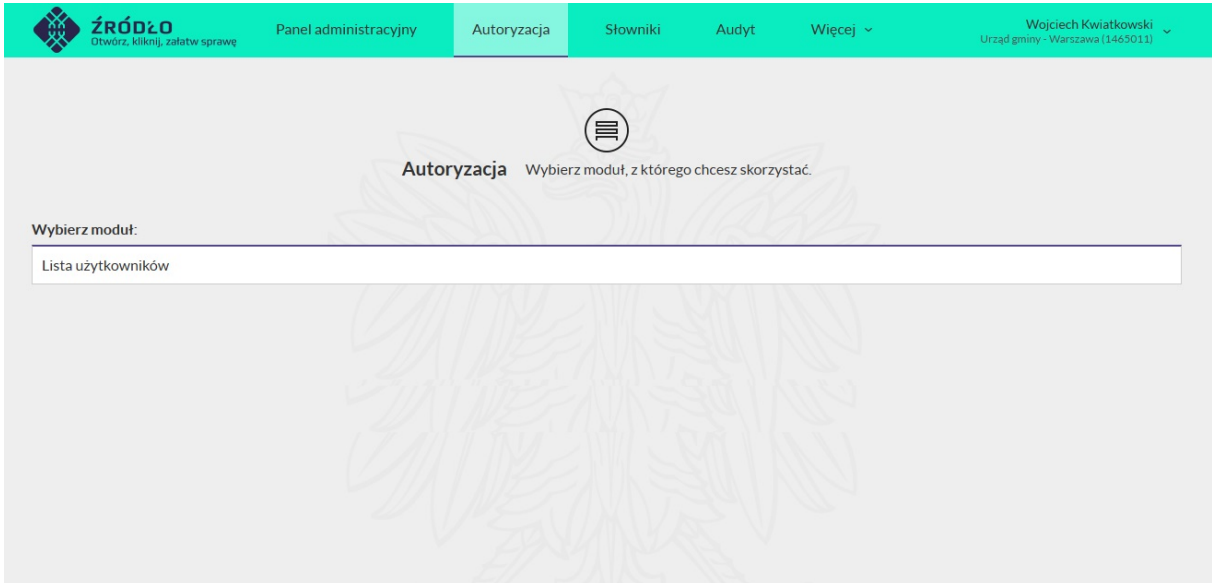

Wyszukaj użytkownika, którego chcesz edytować, korzystając z dostępnych parametrów.

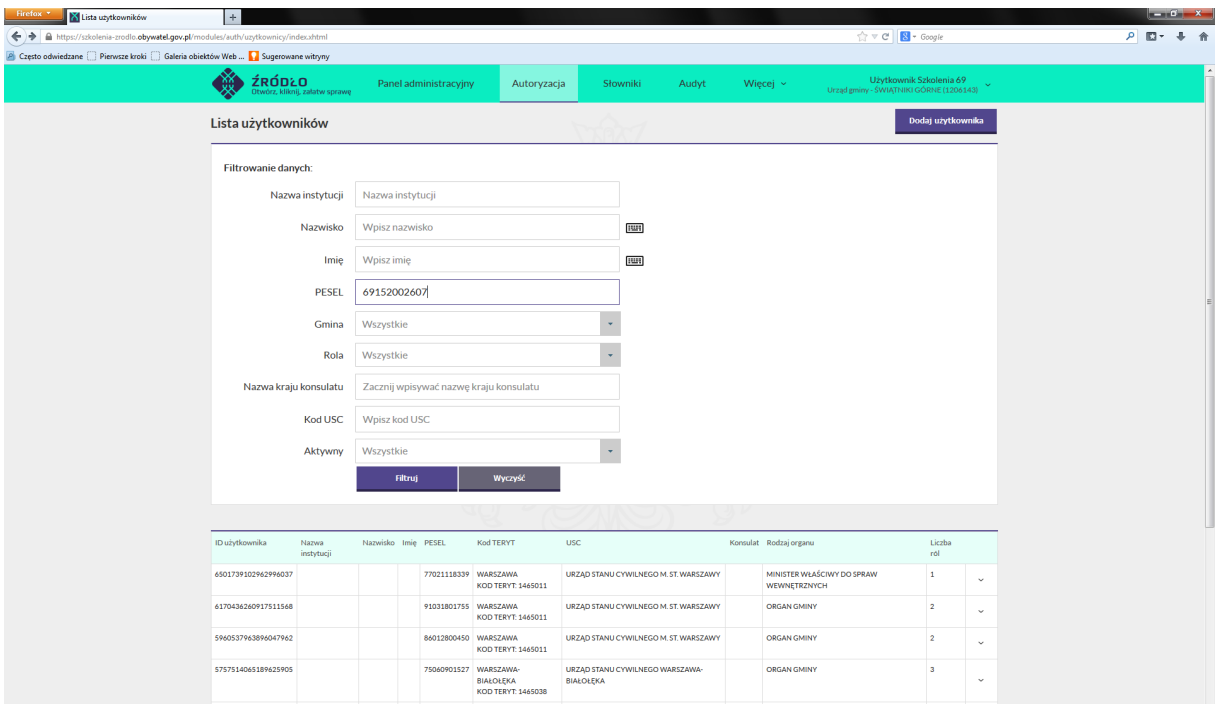

Po wpisaniu danych w odpowiednie pola, wybierz opcję "Filtruj".

Zaznacz użytkownika, którego chcesz edytować, na liście wyników wyszukiwania i kliknij opcję "Edytuj dane".

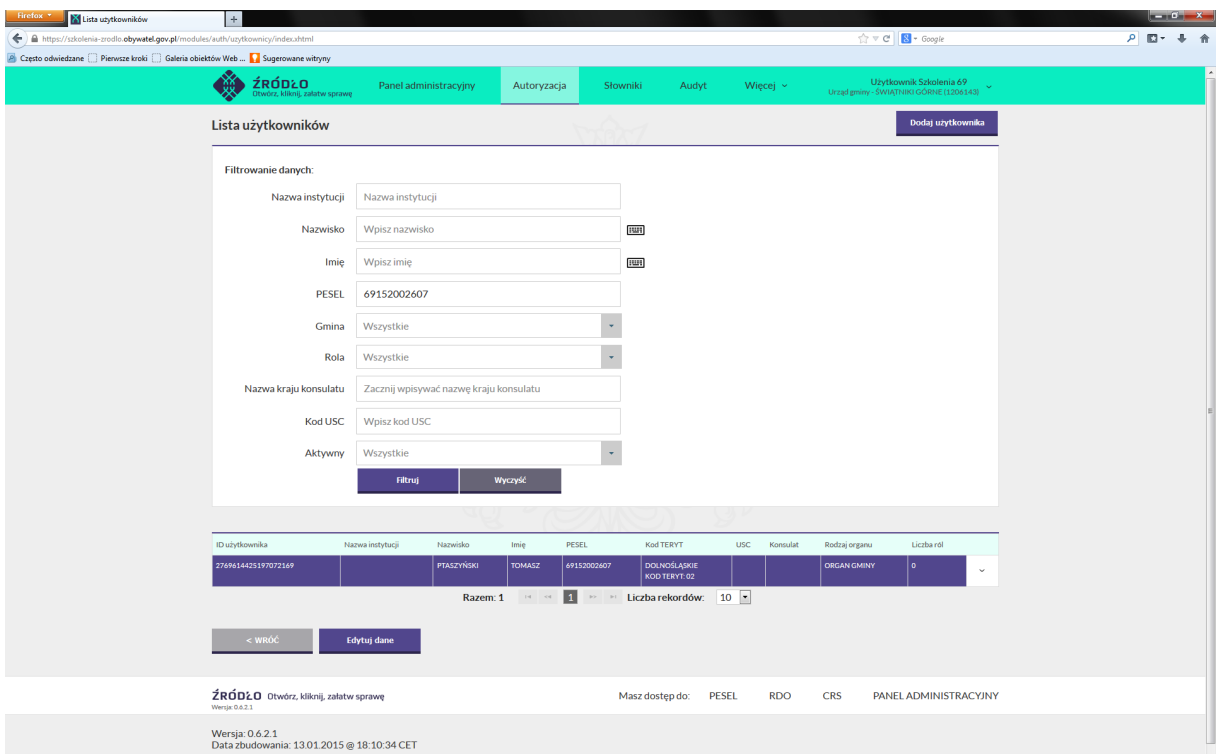

Pojawi się formularz edytowania podstawowych danych użytkownika.

W sekcji "Posiadane role" wymienione są role, które użytkownik ma przypisane aktualnie.

W sekcji "Dostępne role" znajduje się lista ról, które można dodać użytkownikowi.

UWAGA: Jeden użytkownik może posiadać jednocześnie wiele ról.

Zaznaczone pole "Aktywny" oznacza, iż konto danego użytkownika jest aktywne. Odznaczenie tego pola powoduje zablokowanie konta użytkownika.

#### Firefox \* X Modyfikacja danych użytkownika  $\pm$  $|-|0|$  X  $c$   $B$  $\mathbb{D}^{+}$  + viedzane (;;;; ) Pierwsze kroki (;;;) Galeria obiektów Web ... <mark>↓</mark> Sugerowane w **ERODLO** Autoryzacia Panel ad **Miece** Modyfikacja podstawowych danych użytkownika Imię \* TOMASZ **RIH** Nazwisko/Nazwa<br>systemu \* PTASZYŃSKI  $\sqrt{1000}$ PESEL 69152002607 Login C=PL, O=MSWIA, OU=WOJEWODZTWA, OU=02, CN=TOMASZ PTASZYŃSKI/SERIALNUMBER=69152002607 dztwa DOLNOŚLĄSKIE Kod TERYT 02 Aktywny v **Anuluj** Zapisz Modyfikacja ról użytkownika Posiadane role (0) Nazwa BRAK PRZYPISANYCH RÓ  $\mathbf{H}=\mathbf{G}^{\dagger}=\mathbf{D}^{\dagger}$  . If Dostępne role (106) Nazwa Liczba upraw Aktywna WOJEWODA WOJEY  $\alpha=\alpha-1-\beta\gamma=0$

#### Podręcznik lokalnego administratora ról w urzędach wojewódzkich

### 3.2. DODAWANIE NOWEJ ROLI UŻYTKOWNIKOWI

Jeżeli istnieje konieczność dodania użytkownikowi roli, której nie podsiada, należy zaznaczyć kwadrat (check-box) znajdujący się po lewej stronie nazwy roli w sekcji "Dostępne role" i wybrać opcję "Dodaj". System umożliwia wyszukanie roli, którą chcemy dodać użytkownikowi poprzez wprowadzenie jej nazwy bądź fragmentu nazwy w polu wyszukiwania.

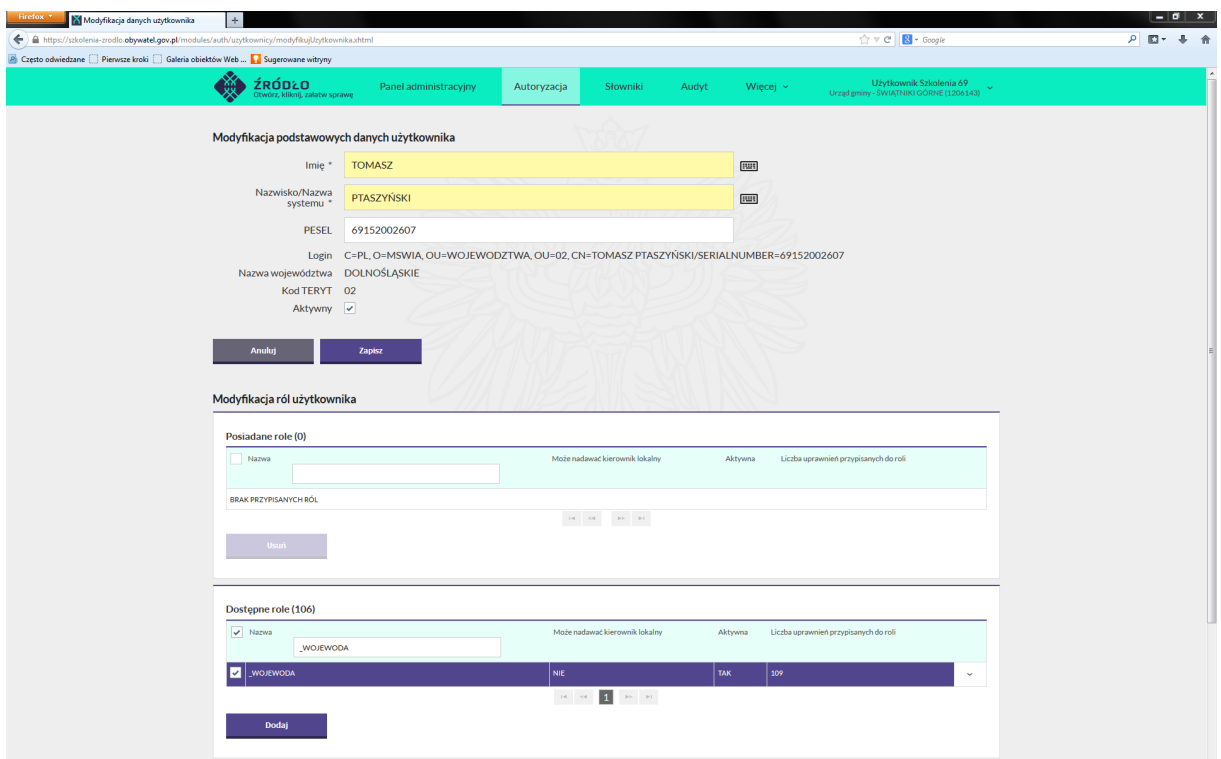

Po dodaniu roli użytkownikowi, staje się ona widoczna na liście.

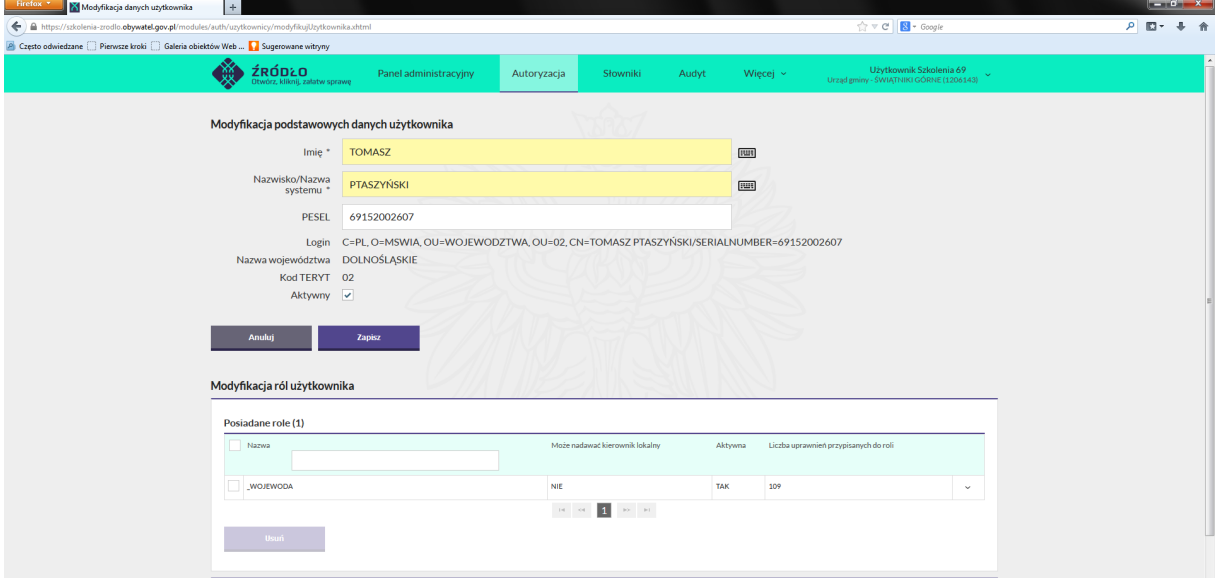

Istnieje możliwość jednoczesnego dodania wielu ról, poprzez zaznaczenie kilku check-boxów i wybranie opcji "Dodaj". Efekt dodania dodatkowych ról będzie widoczny w sekcji "Posiadane role". Jeżeli danemu użytkownikowi został zmieniony jedynie zestaw posiadanych ról (dodanie lub usunięcie roli), nie ma konieczności wyboru opcji "Zapisz", role są dodawane i zapisywane po

wyborze akcji "Dodaj". Aby opuścić formularz należy użyć przycisku "Anuluj" lub wyjść poprzez moduł "Autoryzacja".

Jeżeli zostały wprowadzone jakiekolwiek zmiany w sekcji "Modyfikacja podstawowych danych użytkownika" istnieje konieczność zatwierdzenia modyfikacji poprzez wybór opcji "Zapisz".

### 3.3. USUWANIE PRZYPISANEJ ROLI

Aby usunąć rolę przypisaną danemu użytkownikowi, należy na ekranie edycji użytkownika, w sekcji "Posiadane role", zaznaczyć tą, której użytkownik ma zostać pozbawiony, a następnie wybrać przycisk "Usuń". Analogicznie jak w sekcji "Dostępnych ról", w sekcji "Posiadanych ról" użytkownik ma możliwość wyszukania aktualnie przypisanych ról.

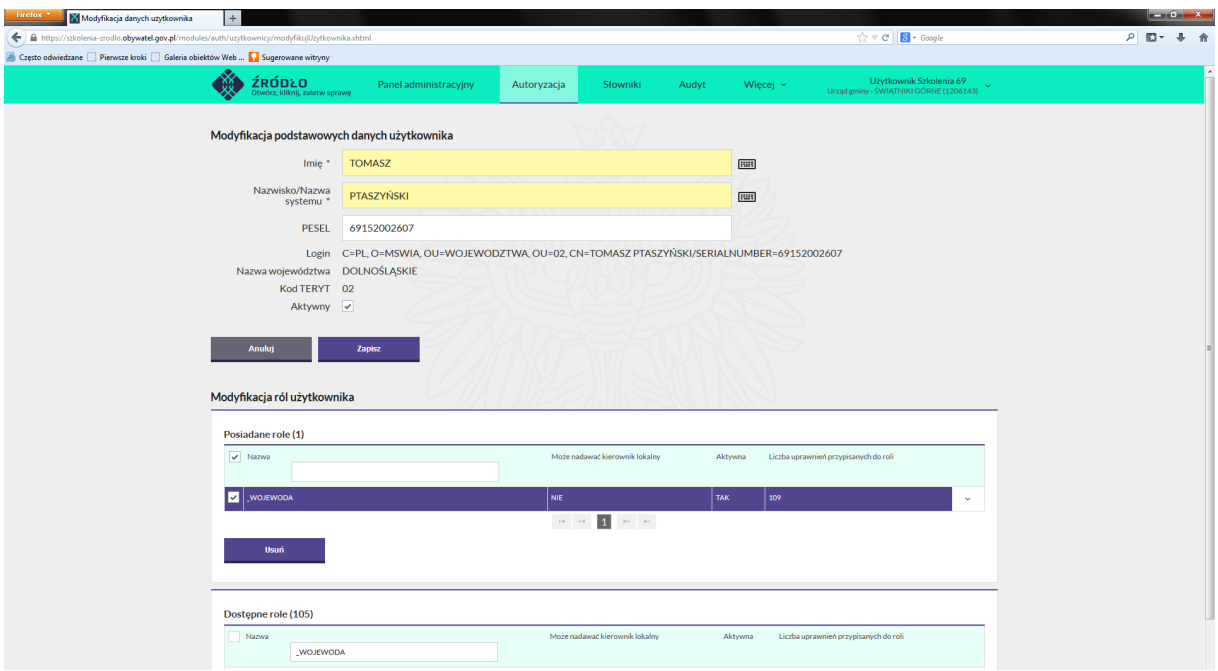

Po wybraniu przycisku "Usuń" usunięta rola dostępna jest na liście "Dostępne role" i istnieje możliwość jej ponownego dodania użytkownikowi.

Wykonawca oświadcza, że informacje zawarte w dokumencie stanowią tajemnicę przedsiębiorstwa w rozumieniu art. 11 pkt 4 ustawy z dnia 16 kwietnia 1993 r. o zwalczaniu nieuczciwej konkurencji (tekst jednolity: Dz. U. 2003 r. Nr 153 poz. 1503 ze zm.). Dokument obejmuje nieujawnione do wiadomości publicznej informacje techniczne, technologiczne, organizacyjne przedsiębiorstwa oraz inne informacje posiadające wartość gospodarczą, które Wykonawca zastrzega jako informacje poufne.

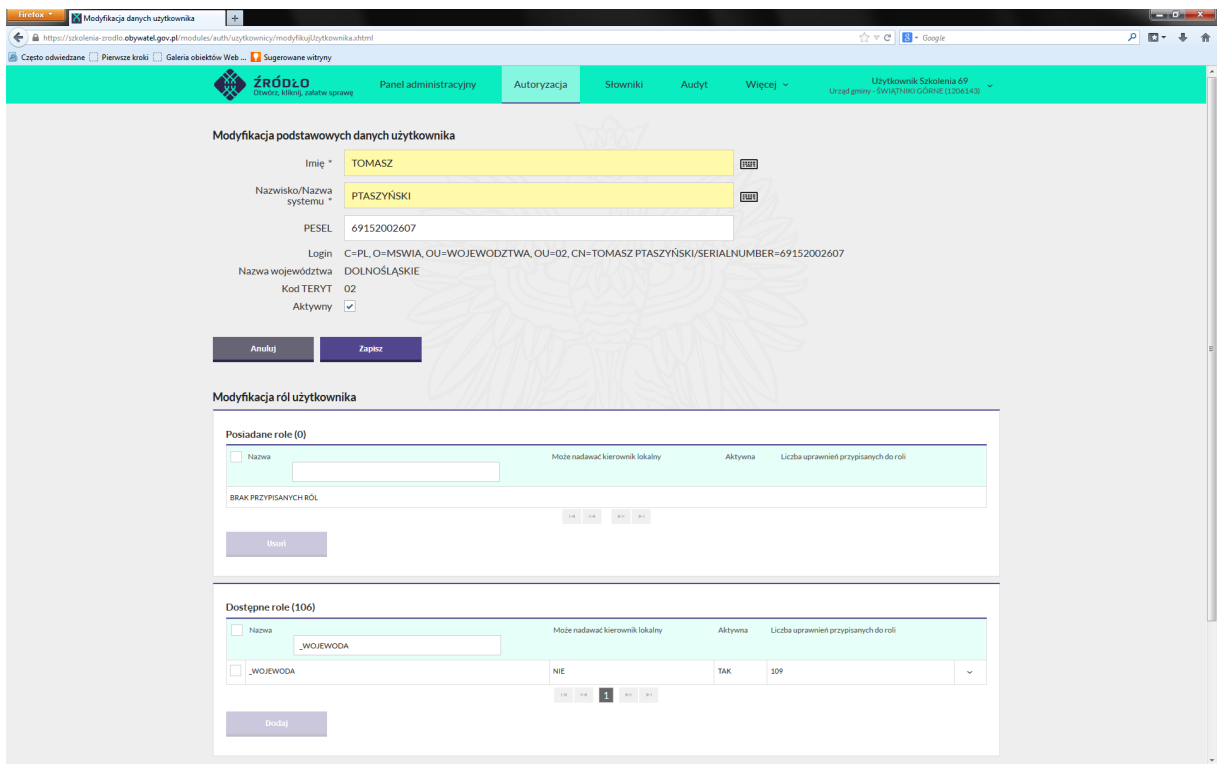